## Virtual COM (VCOM) Setup Guide for BF430 Rev. 1.1

Please carefully follow this guide to successfully install the virtual COM software for Windows 8 32/64-bit, Windows 7 32/64-bit, Vista 32/64-bit and XP.

This installation guide is based on Windows XP 32-bit but same installation procedure applies for other versions of Windows.

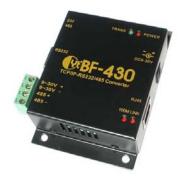

| Assigning a static IP address | 2           |
|-------------------------------|-------------|
| Creating a virtual COM port   | 6           |
| Making a loop-back test       | 13          |
| Known Issues                  | <u>. 19</u> |

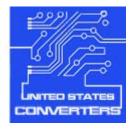

### Assigning a static IP address

In order to be able to communicate with the BF430 you need to assign a static IP address to the network connection to which you connect the BF430.

Connect the BF430 via a standard cross-over Ethernet cable. Turn on the power supply to the BF430. In Windows go to Start -> Control Panel -> Network Connections and click on the network at which you connected the BF430, often this is called Local Area Connection, but can very depending on if you have multiple networks connected. Right-click on the icon, scroll down and highlight Internet Protocol (TCP/IP), right-click and click Properties.

| 上 Local Area Connection Properties 🛛 📪 🔀                                                                                                 |
|----------------------------------------------------------------------------------------------------|
| General Advanced                                                                                                    |
| Connect using:                                                                                                    |
| Intel(R) PRO/1000 PL Network Conn                                                                                                    |
| This connection uses the following items:                                                                                                |
| 🗹 📮 QoS Packet Scheduler 📃                                                                                                    |
| 🗹 🐨 Network Monitor Driver                                                                                                    |
| 🗹 🐨 Internet Protocol (TCP/IP)                                                                                                    |
|                                                                                                    |
|                                                                                                    |
| I <u>n</u> stall Uninstall Properties                                                                                                    |
| Description                                                                                                    |
| Transmission Control Protocol/Internet Protocol. The default                                                                             |
| wide area network protocol that provides communication                                                                                   |
| across diverse interconnected networks.                                                                                                  |
| <ul> <li>Show icon in notification area when connected</li> <li>Notify me when this connection has limited or no connectivity</li> </ul> |
|                                                                                                    |
|                                                                                                    |
|                                                                                                    |
| Close Cancel                                                                                                    |

The default IP of the BF430 is 192.168.168.125 so you need to assign a static IP to your connection in the 192.168.168.1 to 192.168.254 range except the IP 192.168.168.125 which is the BF430.

| Internet P    | Protocol (TCP/IP) Propertie                                                                     | 5                     | ? ×  |
|---------------|-------------------------------------------------------------------------------------------------|-----------------------|------|
| General       | ]                                                                                               |                       |      |
| this cap      | n get IP settings assigned autom<br>pability. Otherwise, you need to a<br>ropriate IP settings. |                       |      |
| 0 <u>o</u>    | btain an IP address automaticall                                                                | ,                     |      |
| © U;          | se the following IP address:                                                                    |                       |      |
| <u>I</u> P ac | ddress:                                                                                         | 192 . 168 . 168 . 100 |      |
| S <u>u</u> br | net mask:                                                                                       | 255 . 255 . 255 . 0   |      |
| <u>D</u> efa  | ult gateway:                                                                                    |                       |      |
| O 0,          | <u>b</u> tain DNS server address autom                                                          | atically              |      |
| © U:          | s <u>e</u> the following DNS server add                                                         | resses:               |      |
| <u>P</u> refe | erred DNS server:                                                                               |                       |      |
| Alten         | nate DNS server:                                                                                |                       |      |
|               |                                                                                                 | Advanced              |      |
|               |                                                                                                 | OK Car                | ncel |

Assign a static IP as following example and click OK:

To check if you have successfully created a connection to the BF430 you can open a web browser and enter 192.168.168.125 in the address bar. This should bring up a password window:

| Connect to 192.168                    | .168.125                                                                     | × |
|---------------------------------------|------------------------------------------------------------------------------|---|
|                                       | E S                                                                          |   |
| and password.<br>Warning: This server | 168.125 at CHIYU requires a username<br>is requesting that your username and |   |
| user name:                            | an insecure manner (basic authentication<br>inection).                       | 1 |
| Password:                             |                                                                              |   |
|                                       | <u>Remember my password</u>                                                  |   |
|                                       | OK Cancel                                                                    |   |

The user name and password are both: admin

After entering the user name and password you should now be able to see the main configuration window of the BF430 as shown below. If you are getting a 'Not found' error page it means that the BF430 has not been connected correctly to your computer or that the static IP address has not been correctly assigned. In that case check your cable and IP setup.

| CHIYU Serial To Ethernet Converter - V   | Vindows Internet Explorer       |                                                                                |  |  |  |  |
|------------------------------------------|---------------------------------|--------------------------------------------------------------------------------|--|--|--|--|
|                                          | 💌 🗠 😔 💈                         | K DLive Search                                                                 |  |  |  |  |
| <u> </u>                                 | lp .                            |                                                                                |  |  |  |  |
| 🔶 Favorites 🛛 🏉 CHIYU Serial To Ethernet | Converter                       | 👌 🔹 🚐 👻 Bage 🕶 🎽                                                               |  |  |  |  |
| R.                                       | One Page Quick Setup (Fixed IP) |                                                                                |  |  |  |  |
| BF-430                                   | IP Address                      | 192 168 168 125                                                                |  |  |  |  |
| Main Menu                                | Subnet mask                     | 255 .255 .0                                                                    |  |  |  |  |
| One Page Setup                           | Gateway                         | 192 .168 .168 .254                                                             |  |  |  |  |
| Advanced Setu                            | Primary DNS                     | 168 .95 .1 .1                                                                  |  |  |  |  |
| <ul> <li>Operation Mode</li> </ul>       | Serial Port M                   | ode                                                                            |  |  |  |  |
| <ul> <li><u>Serial Type</u></li> </ul>   | Serial Type                     | R5232 💌                                                                        |  |  |  |  |
| <u>Dynamic DNS</u>                       | Baud Rate                       | 19200     0     (User Defined)                                                 |  |  |  |  |
| Management <u>Device Admin</u>           | Operation Mo                    | ode                                                                            |  |  |  |  |
| System Status                            | Connection Mode                 | TCP SERVER                                                                     |  |  |  |  |
| Done                                     | Connection Dort Number          | ISONON         ▼           Internet         ✓         ♥         100%         ▼ |  |  |  |  |

## **Creating a virtual COM port**

In order to create a COM port you need to install the virtual COM software.

Double-click the file:

VCOM Setup.exe

which can be downloaded from <u>www.Nordfield.com</u>. The file is located in the software folder. Reboot your computer after the installation has finished.

Making sure that your BF430 is powered up and correctly connected to your computer, start the VCOM software by double-clicking VCOM.EXE.

VSPDControl

You should now see the VCOM main screen:

| IPSearch Config A      | bout Exit         |          |         |              |                                                                                     |
|------------------------|-------------------|----------|---------|--------------|-------------------------------------------------------------------------------------|
| Comm                   | Always            | OnTheFly | Created | SpeedControl | Create Com<br>Comm:<br>☑ Always ON ☑ Speed Control<br>☑ On the fly<br>☐ Create Comm |
| IP Manager<br>CommName | Log<br>IP Address | s Status | Port    | TCP/UDP      | Delete                                                                              |
|                        |                   |          |         |              | Comm:                                                                               |

To search for the BF430 you can click the IPsearch link at the top menu bar which brings up the search screen:

| Device Name                            | Location                            | Model Name   | IP Address                        | Subnet mask | Gateway | MAC Address     |
|----------------------------------------|-------------------------------------|--------------|-----------------------------------|-------------|---------|-----------------|
|                                        |                                     |              |                                   |             |         |                 |
|                                        |                                     |              |                                   |             |         |                 |
| Sierra Wireless Al<br>Adapter - Packet | C595 1xEV-DO No<br>Scheduler Minipo | etwork<br>rt | IP Address : 0<br>Subnet Mask : 0 |             | 0       | Refresh<br>Exit |

Click the Refresh button and the BF430 should be found if it has been connected correctly:

| <u> </u> | IP Locator                |                                   |                  |                              |               |                 |                   |
|----------|---------------------------|-----------------------------------|------------------|------------------------------|---------------|-----------------|-------------------|
| Ad       | ministrators <u>H</u> elp |                                   |                  |                              |               |                 |                   |
|          | Device Name               | Location                          | Model Name       | IP Address                   | Subnet mask   | Gateway         | MAC Address       |
| 1        | Chiyu                     |                                   | BF430 232/485 TC | 192.168.168.125              | 255.255.255.0 | 192.168.168.254 | 00 0E E3 01 6D 4F |
|          |                           |                                   |                  |                              |               |                 |                   |
|          |                           |                                   |                  |                              |               |                 |                   |
|          | Sierra Wireless AC5       |                                   | rk 📕 II          | P Address :                  |               | .  0            | Refresh           |
|          |                           | cheduler Miniport                 | s                | ubnet Mask : 0               | .0.0          |                 | Exit              |
|          |                           | s : 0.0.0.0<br>ask : 0.0.0.0<br>: |                  | iateway : 0<br>lac Address : | 0.0           | 0               |                   |
|          | *****                     | *****                             | · ·              |                              | Alt           | er              |                   |

If the IP Search tool cannot find the BF430 please see Known Issues.

Go back to VCOM and chose COM1 (or a different COM port according to your needs) in the upper window:

| VSPDControl        |            |            |        |              |                         |
|--------------------|------------|------------|--------|--------------|-------------------------|
| IPSearch Config Ab | out Exit   |            |        |              |                         |
| Comm               | Always Or  | nTheFly Cr | reated | SpeedControl | Create Com              |
|                    |            |            |        |              | Comm: COM1              |
|                    |            |            |        |              |                         |
|                    |            |            |        |              | M Always UN COM2        |
|                    |            |            |        |              | On the fly COM3<br>COM4 |
|                    |            |            |        |              | COM5                    |
|                    |            |            |        |              | COM6<br>COM7            |
|                    |            |            |        |              |                         |
|                    |            |            |        |              |                         |
|                    |            |            |        |              |                         |
|                    |            |            |        |              | Delete                  |
| P Manager          | Log        |            |        |              |                         |
| CommName           | IP Address | Status     | Port   | TCP/UDP      | Add IP Address          |
|                    |            |            |        |              |                         |
|                    |            |            |        |              | Comm:                   |
|                    |            |            |        |              | IP Address:             |
|                    |            |            |        |              | Port: TCP               |
|                    |            |            |        |              | Port: TCP               |
|                    |            |            |        |              | Add IP                  |
|                    |            |            |        |              | Delete IP               |
|                    |            |            |        |              |                         |

| PSearch Config         | About Exit        |          |         |              |                                                                       |
|------------------------|-------------------|----------|---------|--------------|-----------------------------------------------------------------------|
| Comm                   | Always            | OnTheFly | Created | SpeedControl | Create Com                                                            |
| COM1                   | У                 | У        | On      | У            | Comm: COM1<br>✓ Always ON ✓ Speed Control<br>✓ On the fly Create Comm |
| IP Manager<br>CommName | Log<br>IP Address | s Status | Port    | TCP/UDP      | CAdd IP Address                                                       |
|                        |                   |          |         |              | Comm:                                                                 |

Click the Create COM button. The BF430 should now appear at the first line in the upper window:

In the lower window you can now chose COM1 and enter the IP address of the BF430:

COM1 IP: 192.168.168.125 Port: 50000 TCP

| VSPDControl        |             |          |      |       |             | ×                                                                      |
|--------------------|-------------|----------|------|-------|-------------|------------------------------------------------------------------------|
| IPSearch Config Ab | oout Exit   |          |      |       |             |                                                                        |
| Comm               | Always      | OnTheFly | Crea | ted S | peedControl | Create Com                                                             |
| COM1               | У           | У        | C    | )n    | У           | Comm: COM1                                                             |
| IP Manager         | Log         |          |      |       |             | Delete                                                                 |
| CommName           | IP Address  | Statu    |      | Port  | TCP/UDP     |                                                                        |
| COM1               | 192.168.168 |          |      | 50000 | TCP         | Add IP Address                                                         |
|                    |             | 5.123 ON |      |       |             | Comm: COM1<br>IP Address: 192.168.168.125<br>Port: 50000 TCP<br>Add IP |

| Virtual Serial 🗙                                                                                 |  |
|--------------------------------------------------------------------------------------------------|--|
| Illegal Converter                                                                                |  |
| OK                                                                                               |  |
| If you are getting an 'Illegal Converter' error you might have<br>entered the wrong port number. |  |

To delete a COM port you must first highlight the COM port and click Delete IP:

| VSPDControl        |               |          |         |              |                                                                                                    |  |  |  |  |  |
|--------------------|---------------|----------|---------|--------------|----------------------------------------------------------------------------------------------------|--|--|--|--|--|
| IPSearch Config Ab | out Exit      |          |         |              |                                                                                                    |  |  |  |  |  |
| Comm               | Always        | OnTheFly | Created | SpeedControl | Create Com                                                                                                    |  |  |  |  |  |
|                    | у             | У        | On      | У            | Comm: COM1                                                                                                    |  |  |  |  |  |
| P Manager          | Log           |          |         |              | Delete                                                                                                    |  |  |  |  |  |
| CommName           | IP Address    | Status   | Port    | TCP/UDP      | Add IP Address                                                                                                    |  |  |  |  |  |
| COM1               | 192.168.168.1 | 125 ON   | 5000    |              | Comm: COM1 COM1 PAddress 192.168.168.125<br>Port: 50000 TCP Address Address Address Address Comparison Comparison |  |  |  |  |  |

#### Explanation of checkbox options:

<u>Always ON</u>: This function is used to keep the connection with the BF-430. If the connection is disconnected VCOM will try to re-connect immediately.

<u>Speed Control</u>: This function is used to simulate transmission speed of the virtual created COM port.

On the fly: This function is used to synchronize the RS-232 parameters of the BF-430 with the virtual created COM port when connection is established.

To check if the COM port has been successfully created go to Windows Device Manager where the COM port should be listed:

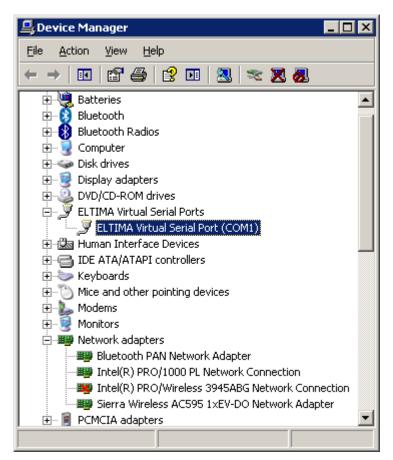

## Making a loop-back test

To test if the BF430 is working correctly and the drivers and cabling has been successfully setup you can make a loop-back test. This will verify if you can send and receive data both ways, from LAN to serial and serial to LAN.

Download and start AccessPort from <u>www.Nordfield.com</u>. When you start AccessPort the first time you will be welcomed with the window shown below. The upper window is the 'receive' window where you receive data, and the lower window is the 'send' window where you can enter a text string to send.

| 栏 AccessPort - COM1(9600,N,8,1) Closed 📃 🗖                                                                                                    | ×       |
|----------------------------------------------------------------------------------------------------|---------|
| <u>File Edit View Monitor Tools Operation H</u> elp                                                                                               |         |
| See 19 19 19 19 19 19 19 19 19 19 19 19 19                                                                                                    |         |
| Terminal Monitor                                                                                                    |         |
| Hex ab 🖾 🏤                                                                                                    |         |
| Upper window          Send->        Hex       Char       Plain Text       Real Time Send       Clear       AutoSend       DI         Lower window | E A     |
| Ready         Tx 2188         Rx 401         COM1(9600,N,8,1) Clos                                                                                | -<br>// |

Click Tools -> Configuration in the menu bar, this will open the configuration window. Enter the correct information. In this case we have created COM port 1 so we select COM 1:

| 🍓 Options                                                                      | ×                                                                                                    |
|--------------------------------------------------------------------------------|----------------------------------------------------------------------------------------------------|
| General<br>Event Control<br>Flow Control<br>Timeout Control<br>Monitor Control | General Custom Baud Rate Enable 19200                                                                                                    |
|                                                                                | Serial Port Settings<br>Port: COM1<br>Baud Rate: 19200<br>Parity Bit: NONE<br>Data Bit: 8<br>Stop Bit: 1<br>Buffer Size: 8192                                                                                                    |
|                                                                                | Send display       Receive display            • Char Format          • Char Format            • Hex Format          • Hex Format         AutoSend          • Cycle             ✓ Enable auto send          Cycle          Advanced          • Auto open port when application start |
| <u> </u>                                                                       | <ul> <li>Auto open port when application start</li> <li>Prompt for saving when application exit</li> <li>Remind me when update is available</li> </ul>                                                                                                    |

Click OK, this will automatically open the selected COM port if it has been correctly created by the Virtual COM software, and if the BF430 is properly connected to your computer.

|   | 斗 AccessPort - COM1(9600,N,8,1) Opened                                      |
|---|-----------------------------------------------------------------------------|
|   | <u>File Edit View M</u> onitor <u>T</u> ools <u>O</u> peration <u>H</u> elp |
|   | 🍓 🕘 🛃 🍃 🥝                                                                   |
|   | Terminal Monitor                                                            |
|   | 🖬 🔟 Hex ab 💟 🤮                                                              |
|   |                                                                             |
|   | Send Send Hex  Char Plain Text  Real Time Send Clear (AutoSend)  DTF        |
| C |                                                                             |
|   | Comm Status CTS CTS RING RING RLSD (CD) CTS Hold CDSR Hold RLSD Hold        |
|   | Ready Tx 2188 Rx 401 COM1(9600,N,8,1) Ope //                                |

Enter a text string in the lower window and click the AutoSend button:

AccessPort will now start sending the text string to the COM port, the 'Link' and 'Trans' LED lights on the BF430 should now start flashing.

To confirm that the BF430 can send and receive data you now need to connect the TX pin to the RX pin (pin 3 to pin 2) at the DB9 connector on the BF430. The easiest and safest way to do this is by making a loop-back plug from a female DB9 connector or terminal header such as pictured below:

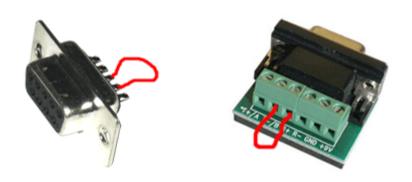

If you do not have any of these available you can manually make a connection from pin 2 to pin 3 at the BF430's DB9 connector by carefully using a piece of wire or even a paper clip to short the pins. Be careful not to short any other pins since this might damage the adapter.

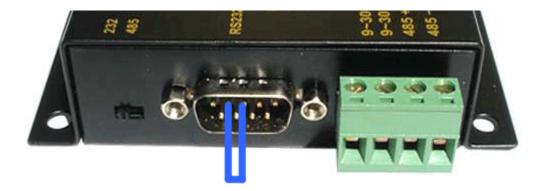

| di Acces   | sPort - ( | COM1(9 | 600.N.   | 8.1) Or | pened          |      |        |       |           |        |      |        |         |         | _ 🗆 ×       |
|------------|-----------|--------|----------|---------|----------------|------|--------|-------|-----------|--------|------|--------|---------|---------|-------------|
| File Edit  |           |        |          |         | ation <u>F</u> | telp |        |       |           |        |      |        |         |         |             |
|            | 0         | •      |          | -<br>   |                | )    |        |       |           |        |      |        |         |         |             |
| Termi      | nal       | Mor    | nitor    |         |                |      |        |       |           |        |      |        |         |         |             |
| 🔚   🔛 H    | tex ab    | 🖾   🕄  | <u>}</u> |         |                |      |        |       |           |        |      |        |         |         |             |
| test tes   | st test   | t test | test     | test    | test           | test | test   | test  | test      | test   | test | test   | test    | test    | test        |
| test tes   |           |        |          |         |                | test | test   |       | test      |        | test | test   |         |         |             |
| test tes   |           |        |          |         |                | test |        |       | test      |        | test | test   | test    | test    | test        |
| test tes   | sc cesi   | c cesc | cesc     | cesc    | cesc           | cesc | cesc   | cesc  | cesc      | cesc   |      |        |         |         |             |
| Send-> (   | О Нех     |        | ) Char   |         | Plain T        | evt  | V      |       | eal Time  | e Send |      | Clear  | Sto     | nSend   | DTF         |
|            | - 119/    |        | onar     |         | Ji iani i      | UNI  |        |       | eser mins |        |      | Gigal  | 0.0     | poona   |             |
| test       |           |        |          |         |                |      |        |       |           |        |      |        |         |         | Ĩ           |
| Comm State | us        | 🗖 CTS  | D        | SR 🖡    | BING           | ìΓ   | RLSD ( | CD) I | CTS       | Hold   | ΓD   | SR Hol | d 🗖     | RLSD    | Hold [      |
| Ready      |           |        |          |         |                |      |        | Tx    | 3808      | R>     | 715  | C      | DM1(960 | 00,N,8, | 1) Ope 🏼 // |

With the TX and RX pins looped you will now receive the text string in the receive window:

You have now successfully performed a loop-back test and verified that the converter can transmit and send data and that it is correctly connected and setup.

# **Known Issues**

Problem: VCOM version 4.0.0.0 IP Search tool cannot find the BF430 server.

Observed: Windows 7 32-bit

Solution: Use VCOM version 2.5.8